# **Guide PRONOTE côté élève**

## **I-Accéder à Pronote à partir du site du collège:**

Pour accéder à Pronote, tu dois passer par le site du collège à cette adresse : www.renaudot.fr

1) En haut à gauche, tu cliques sur **ACCÈS RAPIDE**, puis **PRONOTE**

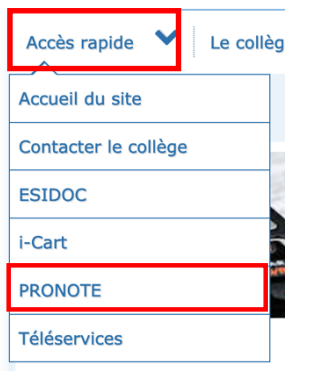

2) Tu peux également accéder à Pronote directement à l'adresse suivante sur n'importe quel navigateur (Firefox, Chrome, Safari…) ou en flashant ce QR-Code: https://0861073z.index-education.net/pronote/

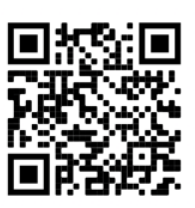

3) Clique ensuite sur le lien « élèves »

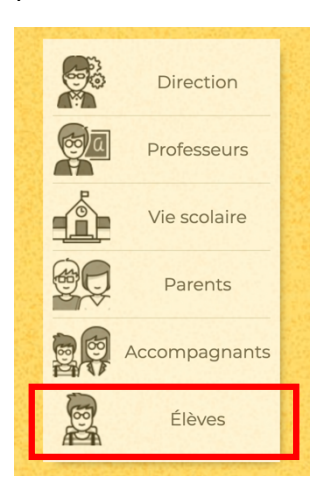

## **II-Se connecter à Pronote à partir de l'espace « élèves »**

Saisis les codes (identifiant et mot de passe) que le collège t'a communiqués.

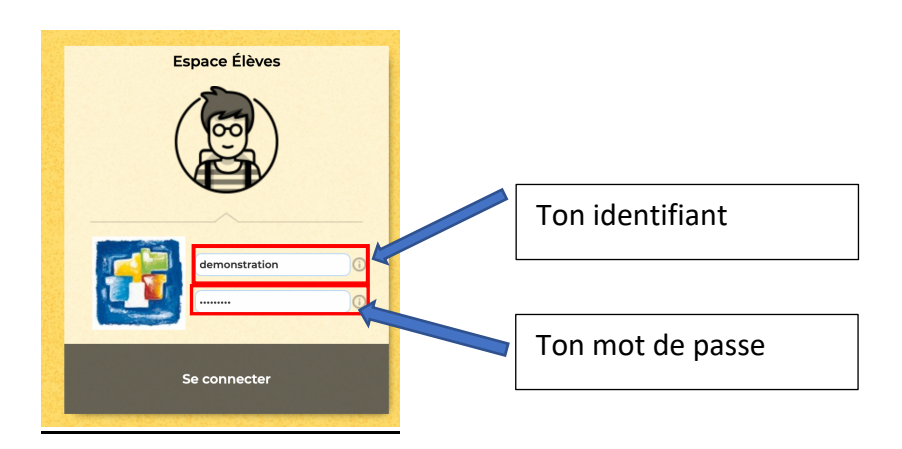

**SITE DE DÉMONSTRATION PRONOTE ÉLÈVE (un compte pour te familiariser avec Pronote)**

https://demo.index-education.net/pronote/eleve.html

### **III-Vue d'ensemble de la page d'accueil de Pronote**

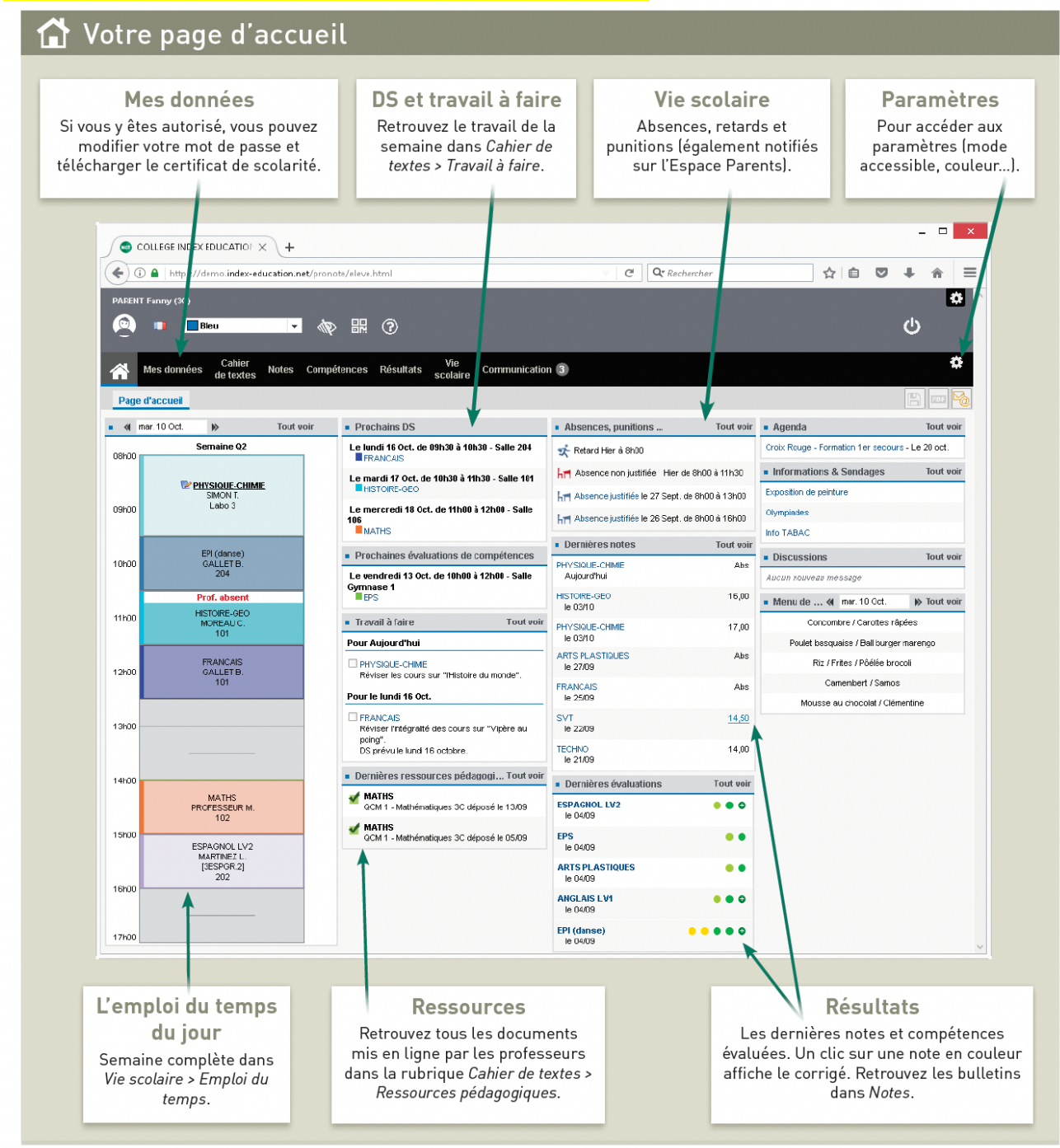

#### **IV-Cahier de texte, vie scolaire… n'hésite pas à utiliser le compte de démonstration**

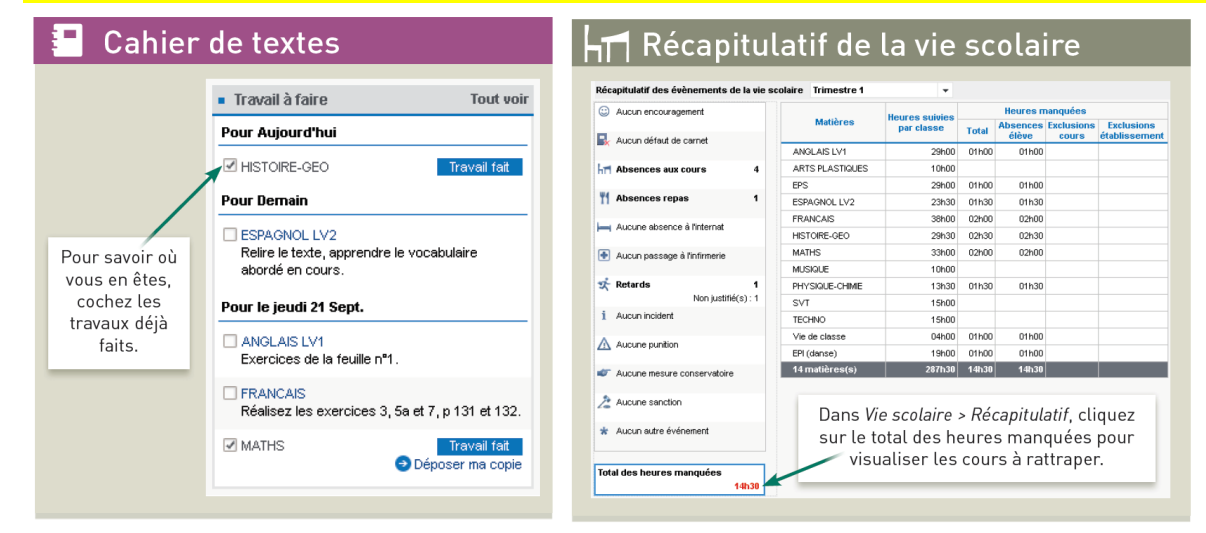